# GUIA PARA EL INGRESO DE AVISOS PREVENTIVOS

 Estado de ChihuahuaRegistro Público de la Propiedad y del

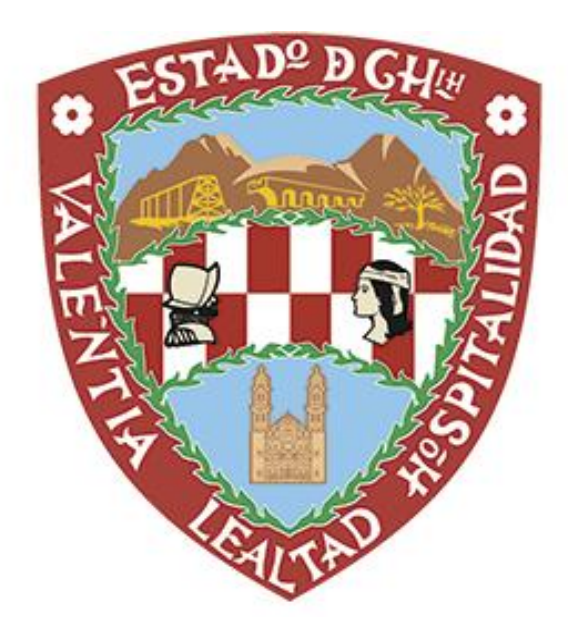

## Chihuahua **GOBIERNO DEL ESTADO**

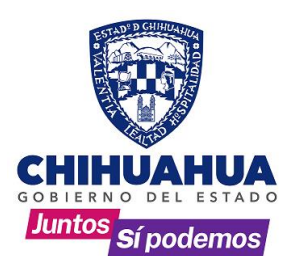

#### OBJETIVO:

Brindar al usuario final el conocimiento para ingresar sus solicitudes de registro de avisos preventivos sobre los inmuebles identificados bajo el esquema de Folio Real desde su notaria a través del portal de la Dirección del Registro Público de la Propiedad.

NOTA: Esta primera versión no contiene toda la funcionalidad proyectada para este módulo, por lo que se notificara sobre actualizaciones al corto plazo.

NOTA: Consultar Guía para borrar memoria cache.

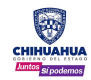

#### Ingreso al Sistema

1.- Ingresar al link<http://www.chihuahua.gob.mx/rpp/> en el navegador **CHROME**.

2.- En la página principal encontrará un recuadro que indica ¨CONSULTA DE DATOS E INSCRIPCIONES DE LOS DISTRITOS MORELOS, ABRAHAM GONZALEZ, BENITO JUAREZ, HIDALGO, JIMENEZ ¨, al que se deberá ingresar con un click.

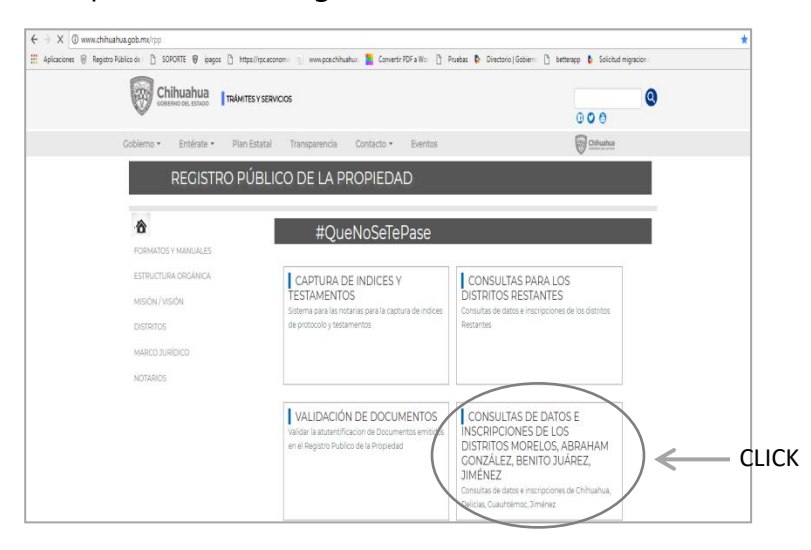

3.- Se abrirá la ventana siguiente, donde se captura el usuario y contraseña asignado, ambos datos con mayúsculas, después dar click en aceptar.

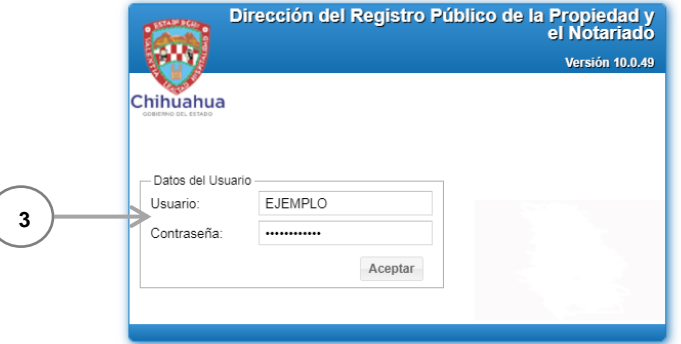

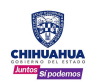

Al ingresar se mostrará la siguiente pantalla con tres opciones:

- Consulta avanzada y trámites. Consultar el manual en <http://www.chihuahua.gob.mx/Formatos>
- Solicitud de preinscripción
- Seguimiento a preinscripciones

#### Solicitud de Preinscripción

Se debe ingresar una solicitud por escritura independientemente de la cantidad de avisos preventivos requeridos y/o inmuebles afectados.

Al ingresar a esta opción, aparece una ventana para confirmar la acción de inicio de trámite de preinscripción.

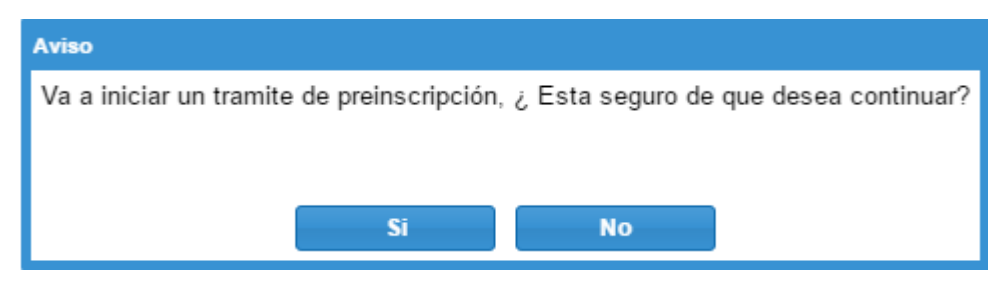

Una vez confirmada la acción, se solicita señalar uno de los tipos de aviso preventivo involucrado en el trámite.

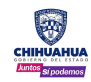

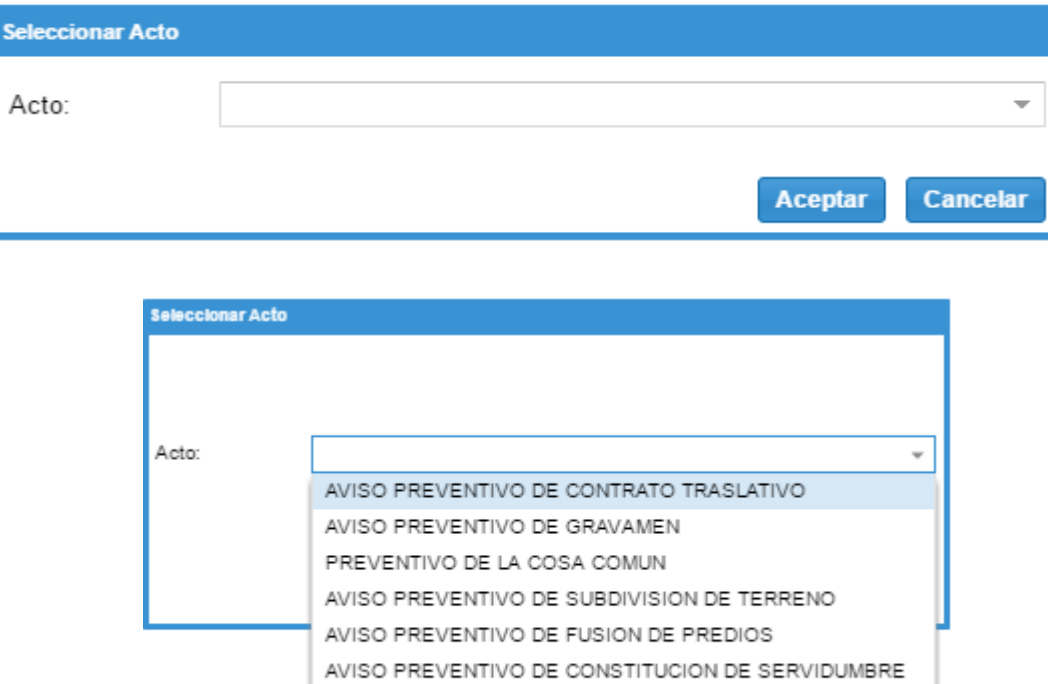

AVISO PREVENTIVO DE CANCELACION DE INSCRIPCION

Al aceptar el tipo de aviso, aparece la pantalla de trabajo:

TRASLATIVA

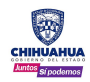

## 1.0.1

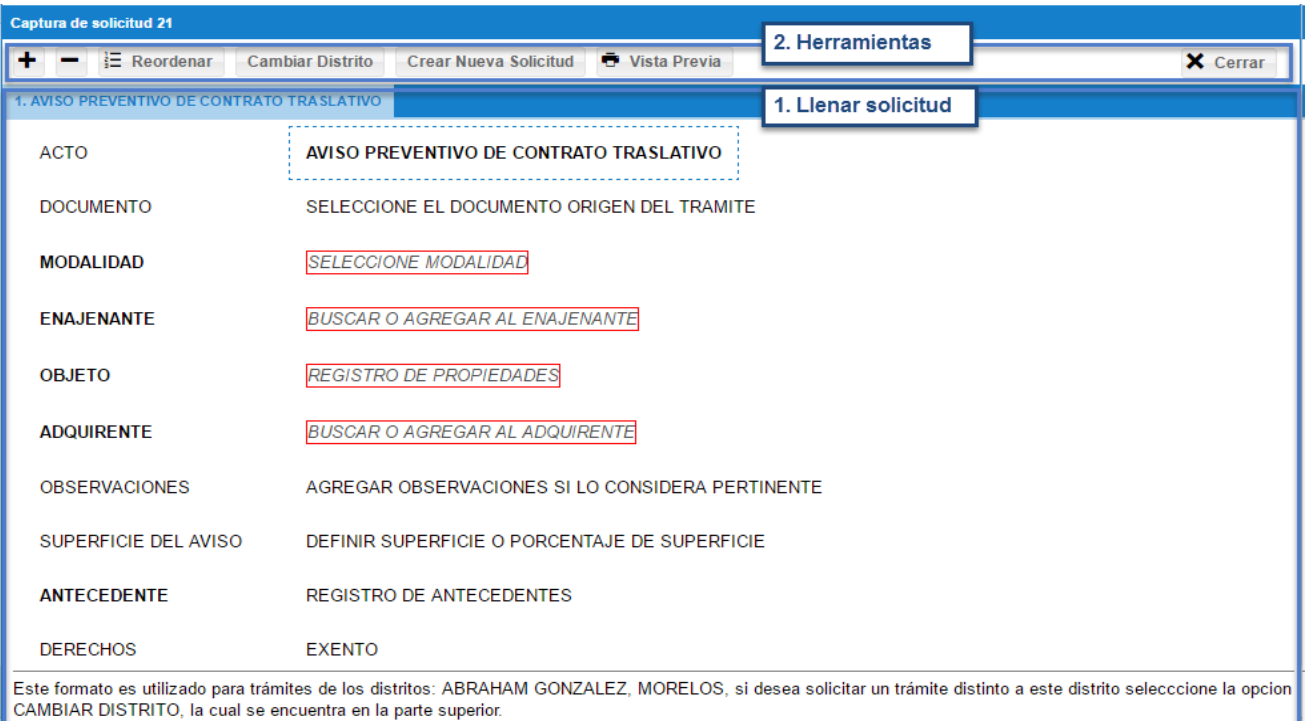

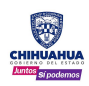

#### **1. Llenar Solicitud**

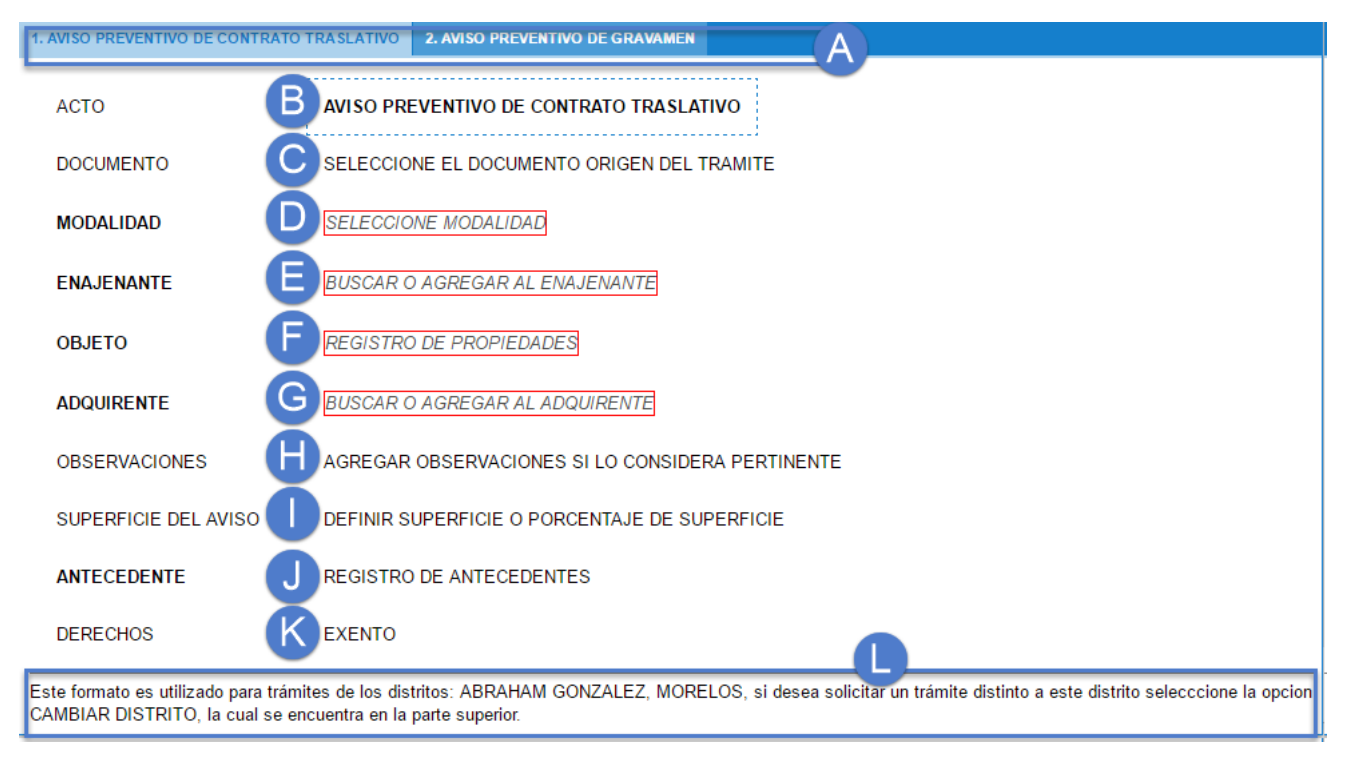

#### **NOTA: Solo se describen los campos disponibles en esta versión de la herramienta.**

- A) *Pestaña de movimientos.* Muestra los actos agregados en el trámite, cada pestaña es un tipo de aviso diferente, la forma de agregarlos o eliminarlos se detalla en el apartado de herramientas que se describe más adelante.
- B) *Acto. –* Muestra el nombre del acto o aviso que se está ingresando, con opción de cambiarlo dando clic sobre el nombre del ya seleccionado y al elegir cualquier otro acto, se reemplaza el original.
- A) *Documento.* (Aviso) Instrumento público**,** el orden para llenar los campos es:

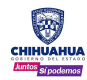

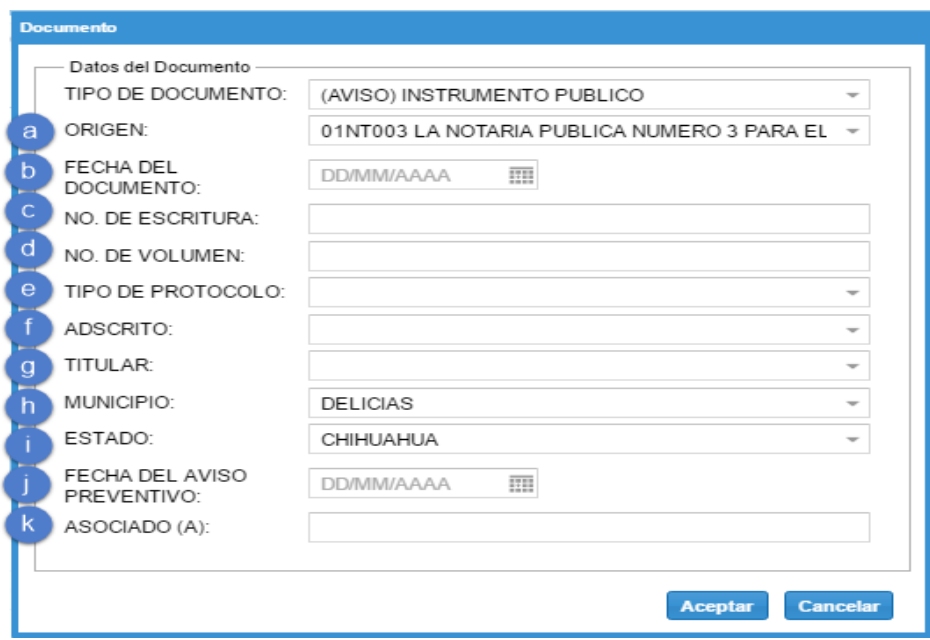

- a) Origen. Muestra por default la notaria con el que está registrado el usuario de la cuenta.
- b) Fecha del documento. Agregar la fecha del instrumento con el formato de día, mes y año. Una vez que se agrega esta información se precargan los campos de adscrito y titular.
- c) No. de escritura. Se puede agregar números y/o letras.
- d) No. de volumen. Se puede agregar números y/o letras.
- e) Tipo de protocolo. Seleccionar el tipo de protocolo del catálogo ( Incluyendo los nuevos tipos de protocolo):

TIPO DE PROTOCOLO:

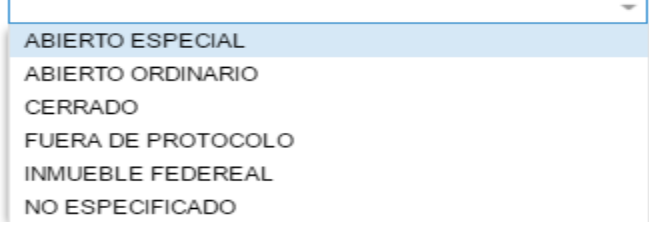

Es importante que cuando no lo menciona el documento se seleccione "no especificado".

f) Adscrito. - Una vez que se agrega la fecha del documento, se precarga al adscrito, de acuerdo al origen en caso de que en ese momento no esté en funciones el titular, con posibilidad de cambiarlo.

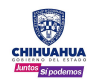

- g) Titular. De acuerdo a la fecha del documento y origen seleccionado, valida al titular precargando esta información, independientemente de que haya o no un adscrito, con posibilidad de cambiarlo.
- h) Municipio. Por default muestra el municipio que esté relacionado con el origen seleccionado, con posibilidad de cambiarlo, si el municipio es de otro estado, se debe cambiar primero ese campo.
- i) Estado. Por default muestra el estado que esté relacionado con el origen seleccionado, con posibilidad de cambiarlo.
- j) Fecha del aviso preventivo. Agregar la fecha en que se elaboró la solicitud del aviso por parte del solicitante.
- k) Asociado(a). Capturar al asociado en caso de existir.
- B) *Modalidad.* Seleccionar del catálogo, dependiendo del tipo de aviso son las modalidades disponibles; se puede buscar por aproximación, es decir, tecleando solo algunas letras, ejemplo: COMP.
	- a) Aceptar. Guarda la modalidad seleccionada.
	- *b)* Cancelar. No guarda la modalidad y cierra la ventana, regresando al llenado de los campos de la solicitud.

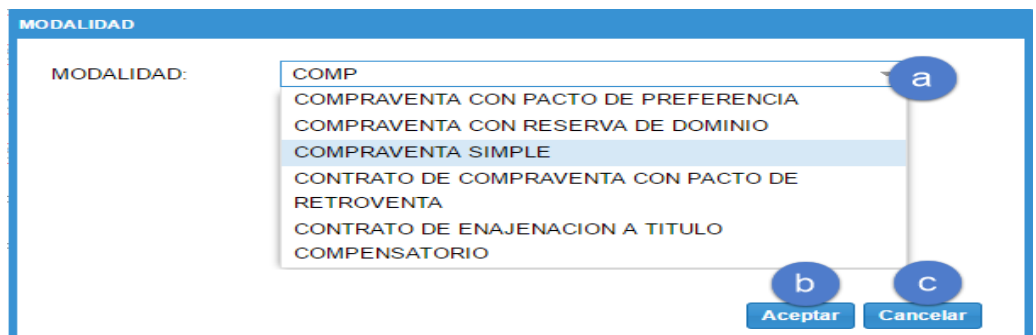

- C) *Parte.* **OPCION NO DISPONIBLE POR EL MOMENTO.**
- D) *Objeto.* Campo para señalar el folio real involucrado en el aviso preventivo. Las únicas opciones que se pueden utilizar en esta versión son borrar y buscar, existente, entre otros, como a continuación se describe:

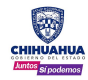

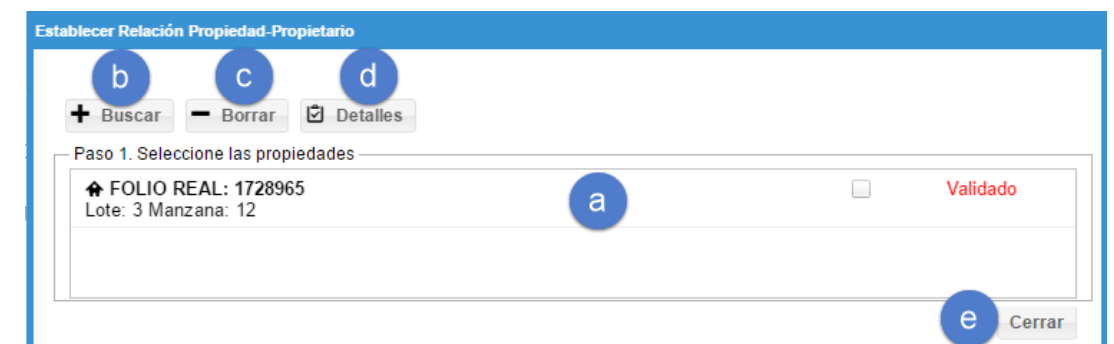

- a) Folio real. Muestra el folio real una vez que se agrega.
- b) Buscar. Permite buscar el folio real requerido. La ventana de búsqueda de propiedades contiene:

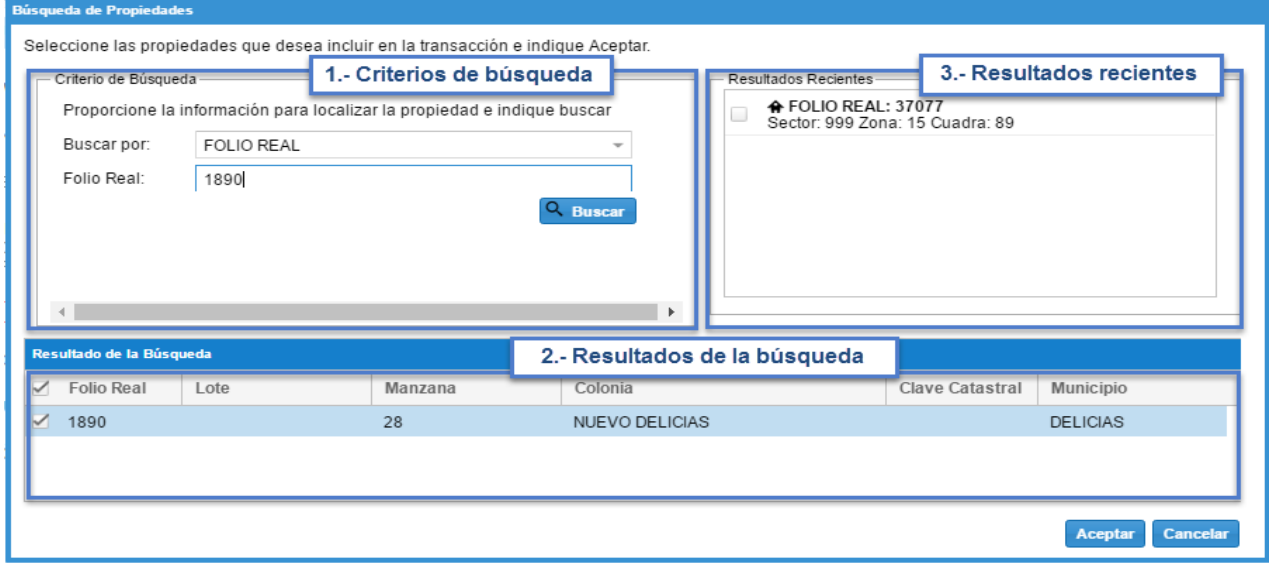

1) Criterios de búsqueda. **-** Se puede realizar la búsqueda por folio real o dato de registro.

- **Folio real:** capturar el folio real y buscar.

- **Dato de registro:** capturar los datos de registro de acuerdo al distrito del inmueble.

2) Resultados de la búsqueda. **-** Al ejecutar la búsqueda muestra el siguiente resultado:

10

- **Folio real.**  Muestra el número de folio real del inmueble.
- **Lote.**  Muestra el número de lote del inmueble.
- **Manzana.**  Muestra la manzana del inmueble.
- **Colonia.**  Muestra la colonia o fraccionamiento del inmueble.

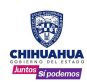

- **Clave catastral.**  Muestra la clave catastral del inmueble, en caso de contar con esta información.
- **Municipio.**  Muestra el municipio del inmueble.

#### - **Lote de manzana**

En caso de que el inmueble sea un lote de manzana no vendido y sin folio real (del sistema anterior), se debe hacer la búsqueda por el folio o dato de la manzana y al buscar se abre la ventana de los lotes para seleccionar el que se requiere mediante el check del lado izquierdo de la ventana:

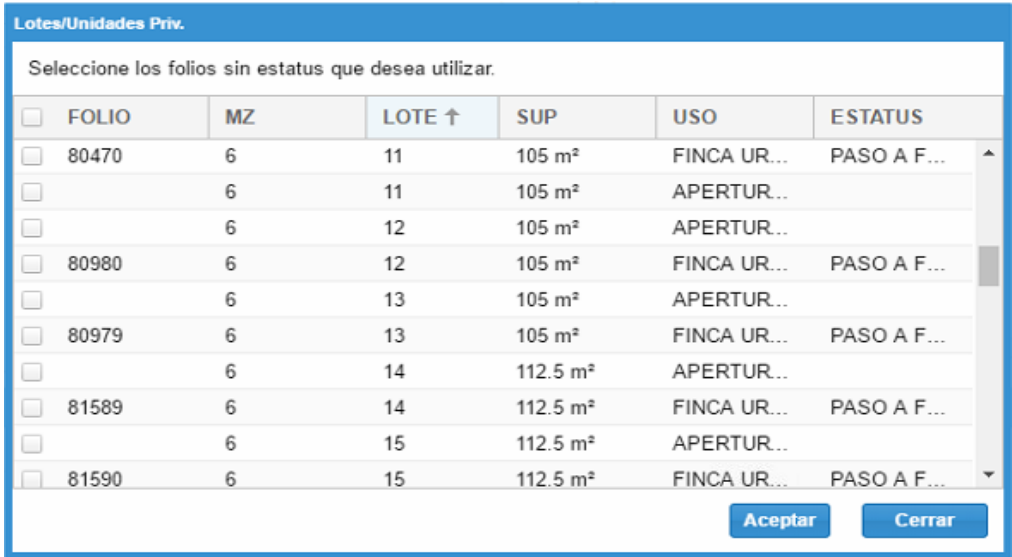

- **Check**. Seleccionar el folio que se desea agregar al acto o movimiento y dar clic en aceptar.
- **Folio**. Muestra el número de folio real, siempre y cuando el inmueble esté vendido.
- **Mz**.- Muestra el número de manzana de cada inmueble.
- **Lote**. Muestra el número de lote de cada inmueble.
- **Sup**. Muestra la superficie de cada uno de los inmuebles.
- **Uso**. Muestra el tipo de finca del inmueble.
- **Estatus**. Muestra el estatus de cada inmueble, si se muestra paso a favor, ese inmueble no se puede agregar, se debe buscar por número de folio real, en caso de mostrarse el estatus en blanco, se podrá agregar el inmueble en el acto o movimiento.

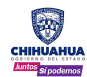

- 3) Resultados recientes. Muestra el (los) folio(s) real(es) que se agregaron a algún acto o movimiento del trámite.
- c) Borrar. Seleccionar el folio real que se requiere borrar del acto.
- d) Detalles. Permite abrir el folio real con su información, sin poder editarlo.
- e) Cerrar. Cierra la ventana y regresa a la calificación del acto.
- E) *Contraparte.* **OPCION NO DISPONIBLE POR EL MOMENTO.**
- F) *Observaciones.* Permite agregar información adicional que se considere necesaria para alguna aclaración del aviso.
- G) *Superficie del aviso.* **OPCION NO DISPONIBLE POR EL MOMENTO.**
- H) *Antecedente.* Por default muestra los datos de registros vigentes del folio real, se debe dejar únicamente el (los) antecedentes del aviso preventivo.

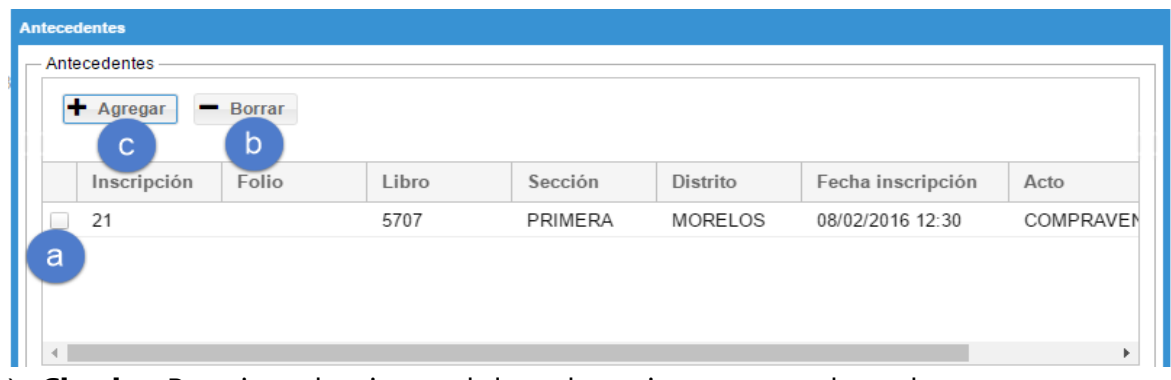

- a) **Check**. Permite seleccionar el dato de registro que se desea borrar.
- b) **Borrar**. Una vez seleccionado el dato de registro, dar clic en borrar, manda el siguiente mensaje:

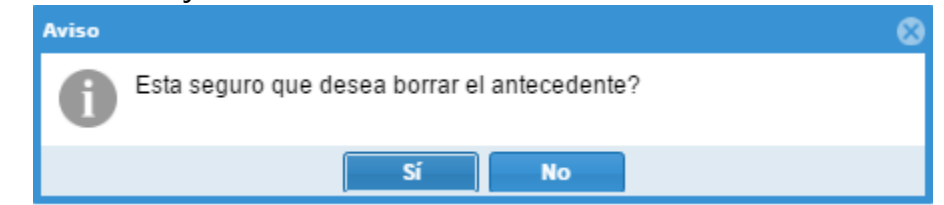

- c) **Agregar**. Permite agregar algún dato de registro que no se
- I) *Derechos.* Muestra por default exento por ser aviso preventivo.

#### 2. Herramientas

A continuación, se describen las herramientas con las que cuenta el llenado de solicitud de preinscripción de avisos preventivos.

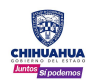

## 1.0.1

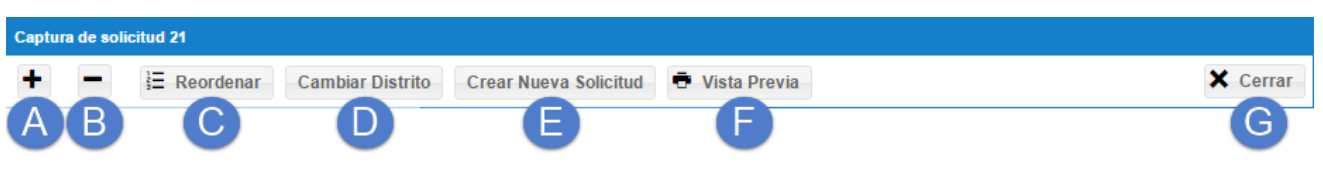

- A) *Agregar acto.* Permite agregar actos al trámite, seleccionando del catálogo el que se requiere agregar.
- B) *Borrar acto.* Permite borrar algún acto existente en el trámite, siempre y cuando se tenga otro acto dado de alta.
- C) *Reordenar.* Permite reordenar los actos del trámite. Seleccionar el acto que se desea mover y dar clic en la flechita, para moverlo hacia abajo o hacia arriba.
- D) *Cambiar distrito.* Herramienta que permite convertir el trámite a foráneo capturando el distrito y los datos de registro.

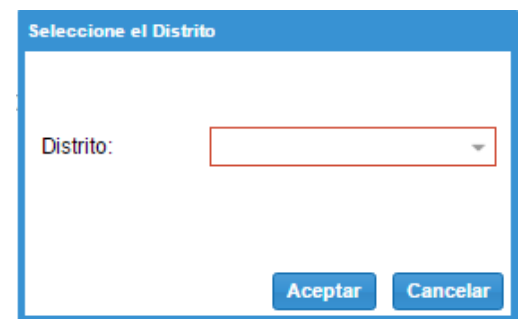

- E) *Crear nueva solicitud.* Permite crear solicitudes a partir de uno existente, quedando como solicitud relacionado de la solicitud original. Puede ser local o foráneo.
- F) *Vista previa.* Muestra el previo de la solicitud antes de ser firmado, se visualizan los campos que cuenten con información. Dar clic en vista previa

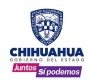

## 1.0.1

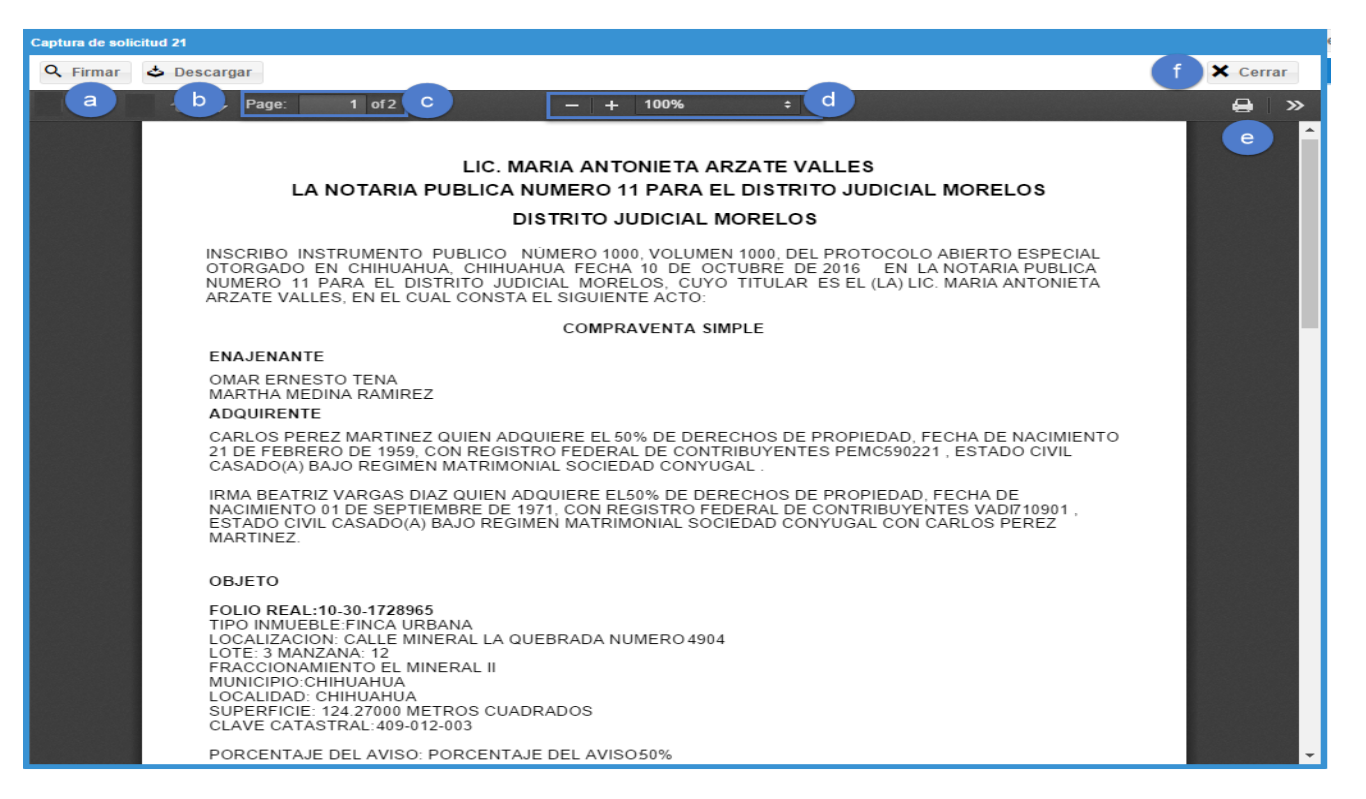

a) Firmar. - Herramienta para firmar o confirmar el trámite y generar el número de ingreso.

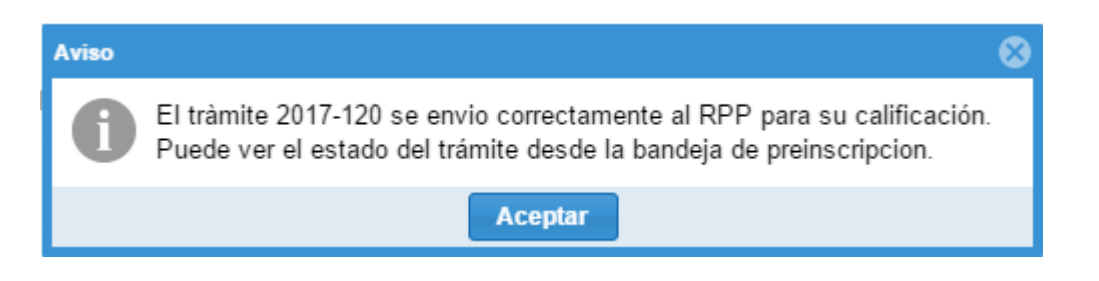

En caso de mandar la solicitud en un horario diferente al de la oficina, se mostrará un mensaje con la definición del horario de oficina:

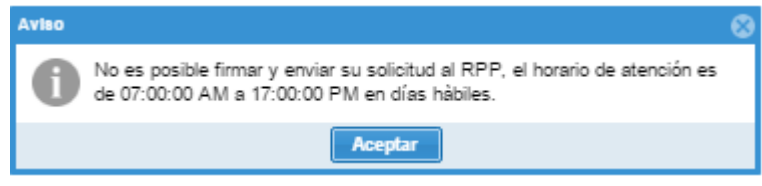

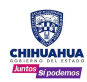

### 1 . I I I

- b) Descargar. Descarga una copia del documento que se visualiza en la vista previa, la cual se puede guardar e imprimir.
- c) Página. Permite ir a la página que se desea.
- d) Zoom. Permite hacer más grande o chica el reporte que se está visualizando.
- e) Imprimir. Permite imprimir la solicitud.
- f) Cerrar. Cierra la ventana, regresando a la pantalla de trabajo.
- G) Cerrar. Cierra la ventana, regresando al menú principal.